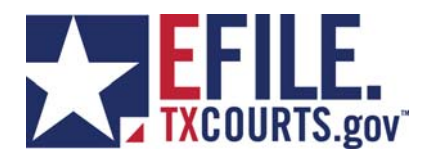

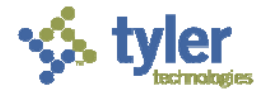

Enterprise Technology Unit

# **eFileTXCourts.gov Returned for Correction – Resubmission Procedures**

#### Copyright © 2013 Tyler Technologies, Inc. All rights reserved. **Confidential – Tyler Proprietary Information**

All documentation, source programs, object programs, procedures, and any other material supplied in connection therewith remain the exclusive property of Tyler Technologies, Inc., or in certain cases its licensees. Any use or copying of such materials not specifically authorized by the license agreement shall be deemed a violation of the agreement. Such a violation will terminate the licensee's right to use such material and may render the licensee liable for both actual and punitive damages.

This notification constitutes part of the documentation and accordingly may not be removed there from.

All other brands and product names are trademarks or registered trademarks of their respective owners.

**5101 Tennyson Parkway Plano, Texas 75024** 

972.713.3770 (Voice) 972.713.3777 (Fax)

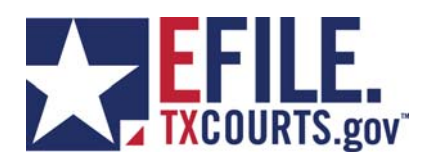

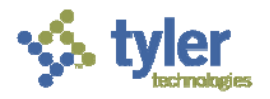

## **Table of Contents**

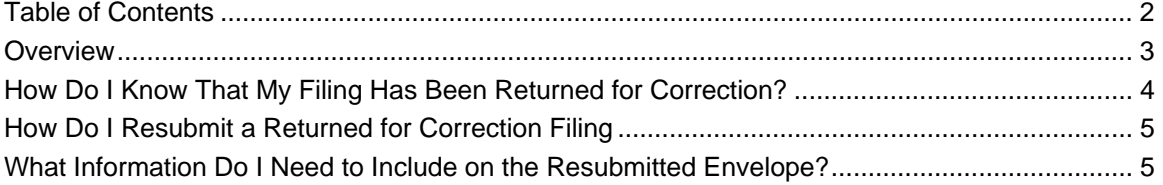

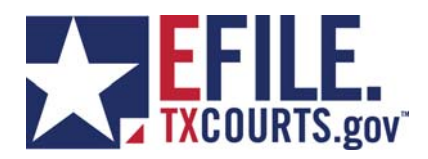

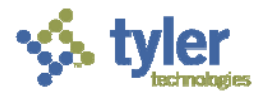

## **Overview**

The purpose of this document is to present the process of resubmitting a filing that has been returned for correction by the Court. When a filing does not meet the acceptance criteria established by the Court, at the Court's discretion, the filing may be resubmitted within a given timeframe in order to retain the original filing submission date.

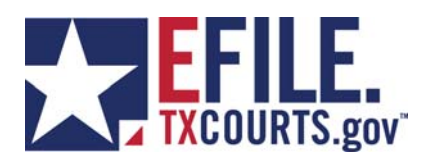

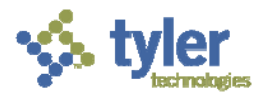

### **How Do I Know That My Filing Has Been Returned for Correction?**

 When a filing is Returned for Correction, an email will be sent notifying the filer. The following is an example of the email notification:

The envelope 38129 was Returned for Correction

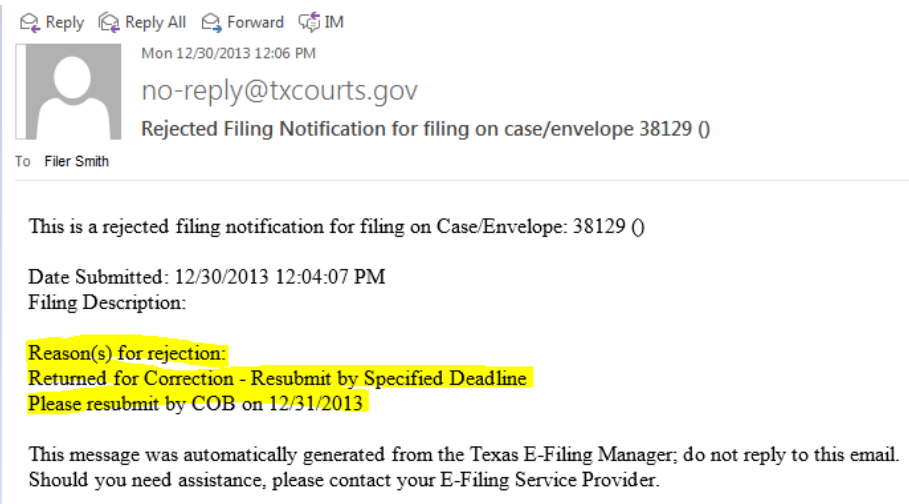

Returned for Correction information can also be accessed from eFileTXCourts.gov site.

- Select Filing Details icon ( $\Box$ ) associated with the Returned for Correction envelope.
- Detail about the Returned for Correction is displayed for each filings within the envelope.

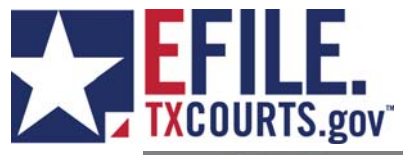

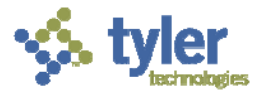

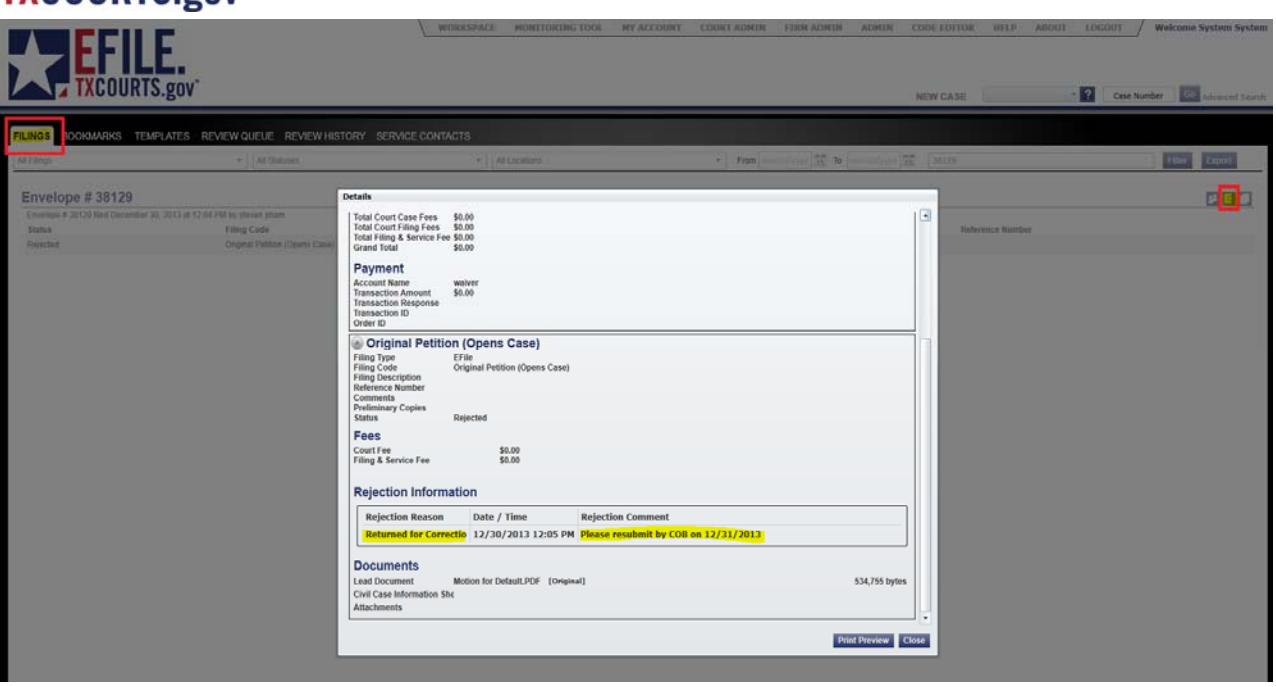

### **How Do I Resubmit a Returned for Correction Filing?**

To resubmit a filing that has been Returned for Correction, select the Copy icon ( $\Box$ ). This will copy the information from the original envelope to a new one. This will allow the filer to quickly make the necessary correction and resubmit the filing.

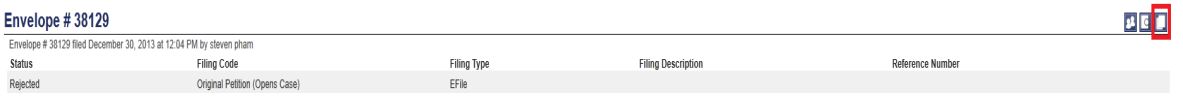

### **What Information Do I Need to Include on the Resubmitted Envelope?**

On the Filings page of the envelope that will be resubmitted to the Court, enter the following information in the Filing Comments field:

- Original Envelope Number:
- Date Submitted:

The example below is a resubmission of a Returned for Correction, original envelope 38129. Envelope 38129 was originally submitted on 12/30/2013. That information is entered in the Filing Comments.

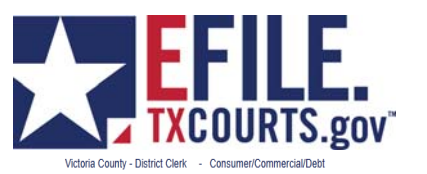

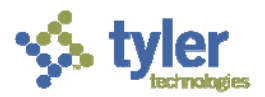

 $\mathcal{A}$ 

O Case Information @ Parties @ Filings @ Service Contacts @ Summary

#### **Enter Filing Details**

#### **Add Another Filing**

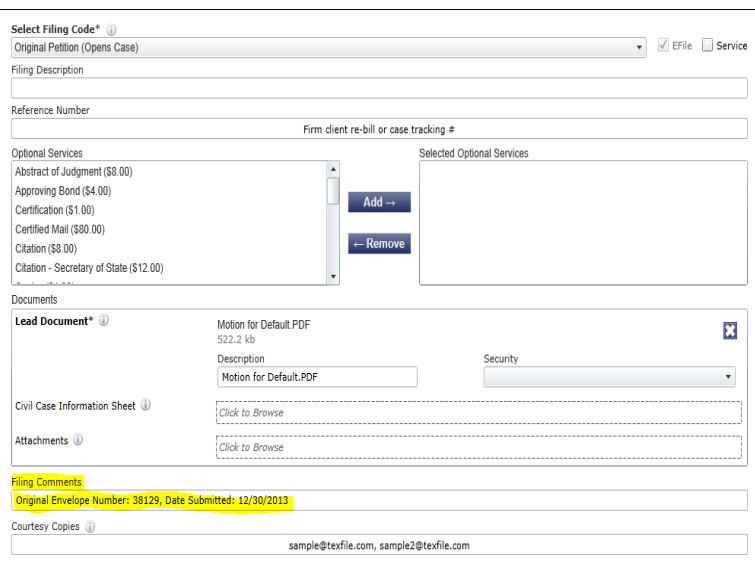

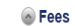

#### Original Petition (Opens Case) Filing Fee  $$0.00$ Total this Filing  $$0.00$ Case Initiation Fee \$250.00  $$7.22$ Convenience Fee Envelope Total  $$257.22$ ● Payment Payment Account\*<br>Mastercard  $\bar{\mathbf{v}}$ Filer Type\*<br>Not Applicable  $\check{\phantom{a}}$ Party Responsible for Fees\*  $\mathop{\mathsf{robert}}\nolimits$  smith  $\bar{\phantom{a}}$ ● Filing Attorney Filing Attorney

 $\,6\,$